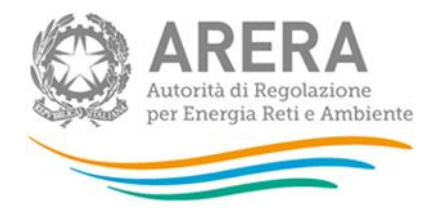

Carlo Ranucci Autorità di Regolazione per Energia .<br>Reti e Ambiente 24.06.2024 12:23:15 GMT+01:00

**PROCEDURA DI GARA APERTA TELEMATICA, SOPRA SOGLIA DI RILEVANZA EUROPEA, FINALIZZATA ALL'AFFIDAMENTO DEL SERVIZIO DI VIGILANZA ARMATA FISSA E SERVIZI ACCESSORI, DA SVOLGERSI PRESSO LA SEDE DI MILANO DELL'AUTORITÀ DI REGOLAZIONE PER ENERGIA RETI E AMBIENTE, SITA IN PIAZZA CAVOUR, 5.**

**PROCEDURA DI AFFIDAMENTO TELEMATICA**

**CIG B21F100564**

**IDENTIFICATIVO SINTEL N. 185609628**

**DOCUMENTO DI SUPPORTO: LA PROCEDURA IN SINTEL**

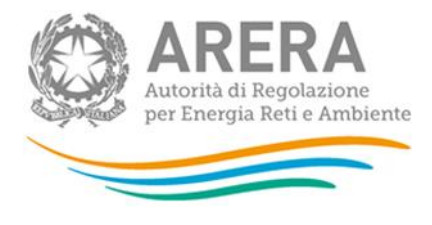

#### **INFORMAZIONI GENERALI**

L'Autorità di Regolazione per Energia Reti e Ambiente (di seguito, per brevità, denominata "*Autorità"* o "*Amministrazione*"), con la determinazione *(decisione di contrarre)* del Direttore della Direzione Affari Generali e Risorse del 17 giugno 2024, n. 52/DAGR/2024, ha disposto di affidare, ad un qualificato operatore economico, l'appalto inerente lo svolgimento del servizio di vigilanza armata fissa e servizi accessori, da svolgersi presso la sede di Milano dell'Autorità di Regolazione per Energia Reti e Ambiente, sita in piazza Cavour, 5.

L'affidamento avverrà mediante procedura telematica aperta - ai sensi dell'art. 71 del decreto legislativo 31 marzo 2023, n. 36 (di seguito, per brevità, denominato "*Codice*") - indetta in ambito comunitario, condotta mediante l'ausilio di sistemi informatici e sarà espletata nel rispetto di quanto previsto dalle vigenti normative in materia di contratti pubblici.

## **Il numero identificativo SINTEL della procedura di gara è 185609628**

Per ulteriori indicazioni e approfondimenti riguardanti il funzionamento, le condizioni di accesso ed utilizzo del sistema, nonché il quadro normativo di riferimento, si rimanda all'Allegato "**Modalità tecniche per l'utilizzo della Piattaforma SINTEL**" che costituisce parte integrante e sostanziale del presente documento.

Specifiche e dettagliate indicazioni sono inoltre contenute nei Manuali d'uso per gli Operatori Economici e nelle Domande Frequenti, cui si fa espresso rimando, messi a disposizione sul portale dell'Azienda regionale per l'innovazione e gli acquisti www.ariaspa.it nella sezione *Acquisti per la PA | E-procurement |Strumenti di supporto* "**Guide per la imprese**" e "**Domande Frequenti per le Imprese**".

Per ulteriori richieste di assistenza sull'utilizzo di SINTEL si prega di contattare il Contact Center di Aria scrivendo all'indirizzo e-mail *supportoacquistipa@ariaspa.it* oppure telefonando al numero verde 800.116.738.

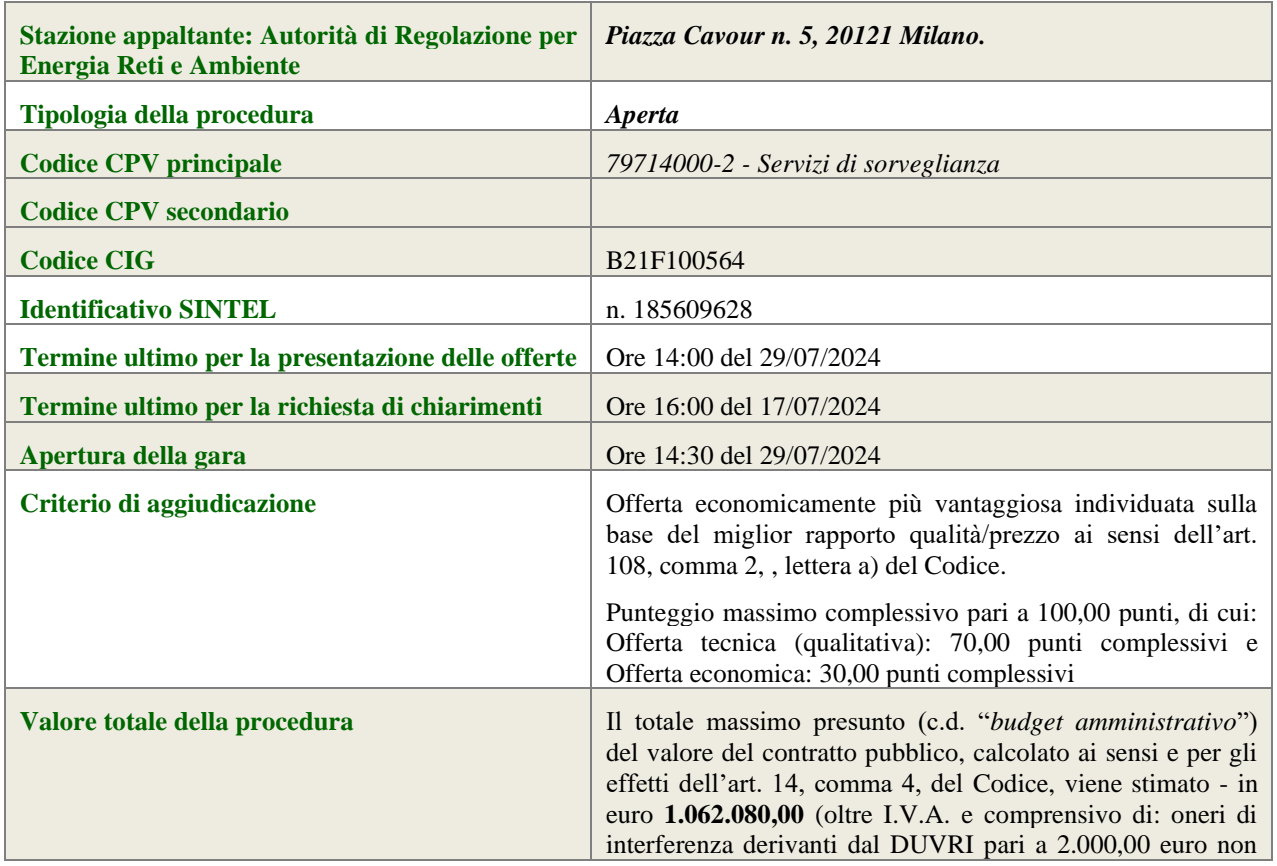

# **1. CARATTERISTICHE DELLA PROCEDURA**

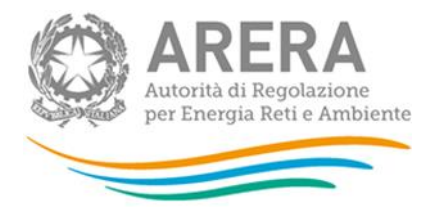

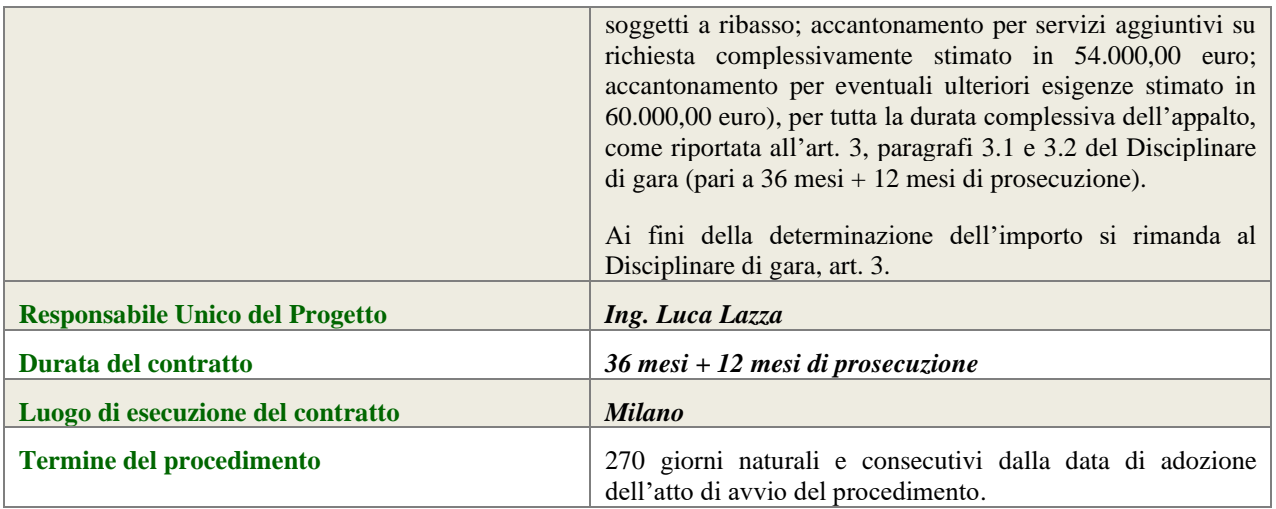

# **2. DOCUMENTAZIONE DI GARA**

Tutta la documentazione ufficiale di gara è disponibile sul sito di Aria *https://www.ariaspa.it/wps/portal/site/aria* e sul sito internet dell'Autorità, (Amministrazione trasparente – Bandi di gara e contratti), attraverso il collegamento ipertestuale *[https://www.arera.it/stampa-bandi-gara/dettaglio/185609628-vigilanzamilano24](https://www.arera.it/stampa-bandi-gara/dettaglio/XXXXXX-vigilanzamilano24)*.

In caso di discordanza tra la documentazione di gara caricata sui suddetti siti, fa fede la documentazione ufficiale pubblicata sulla Piattaforma SINTEL.

La documentazione di gara è elencata all'art. 2, par. 2.1, del Disciplinare di gara.

# **3. MODALITÀ DI PRESENTAZIONE DELL'OFFERTA**

L'offerta e la documentazione ad essa relativa devono essere redatte e trasmesse esclusivamente in formato elettronico, attraverso SINTEL entro e non oltre il "termine ultimo per la presentazione delle offerte" indicato all'art. 13 del Disciplinare di gara, pena l'irricevibilità dell'offerta e comunque la non ammissione alla procedura.

L'operatore economico invitato accede all'apposito percorso guidato "Invia offerta", che consente di predisporre:

- una "busta telematica" contenente la documentazione amministrativa di cui all'art. 15 del Disciplinare di gara;
- una "busta telematica" contenente l'offerta tecnica di cui all'art. 16 del Disciplinare di gara;
- una "busta telematica" contenente l'offerta economica di cui all'art. 17 del Disciplinare di gara.

Si precisa che l'offerta viene inviata all'Autorità solo dopo il completamento di tutti gli step (da 1 a 5, descritti nei successivi paragrafi da 3.1 a 3.5) componenti il percorso guidato "Invia offerta".

Pertanto, al fine di limitare il rischio di non inviare correttamente la propria offerta, si raccomanda all'operatore economico di:

- accedere tempestivamente al percorso guidato "Invia offerta" in SINTEL per verificare i contenuti richiesti dall'Autorità e le modalità di inserimento delle informazioni. Si segnala che la funzionalità "Salva" consente di interrompere il percorso "Invia offerta" per completarlo in un momento successivo;
- compilare tutte le informazioni richieste e procedere alla sottomissione dell'offerta con congruo anticipo rispetto al termine ultimo per la presentazione delle offerte. Si raccomanda di verificare attentamente in particolare lo step 5 "Riepilogo" del percorso "Invia offerta", al fine di verificare che tutti i contenuti della propria offerta corrispondano a quanto richiesto dall'Autorità, anche dal punto di vista del formato e delle modalità di sottoscrizione.

*N.B. come precisato nel documento allegato "Modalità tecniche per l'utilizzo della Piattaforma SINTEL" (cui si rimanda), in caso sia necessario allegare più di un file in uno dei campi predisposti nel percorso guidato "Invia offerta", questi devono essere inclusi in un'unica cartella compressa in formato .zip (o equivalente).*

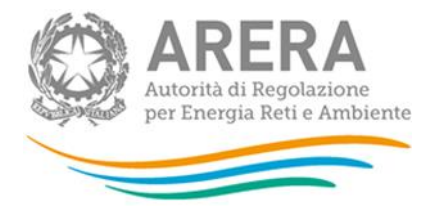

### **3.1 Documentazione amministrativa - Step 1**

Al primo step del percorso guidato "Invia offerta" l'operatore economico deve inserire la documentazione amministrativa come richiesta all'art. 15 del Disciplinare di gara.

Tutti i documenti che compongono la documentazione amministrativa richiesta dovranno essere sottoscritti digitalmente e inseriti sulla Piattaforma in un'unica cartella .zip (o equivalente). La cartella .zip non dovrà essere firmata digitalmente.

## **3.2 Offerta tecnica - Step 2**

Al secondo step del percorso guidato "Invia offerta" l'operatore economico deve inserire la documentazione costituente l'offerta tecnica come richiesta all'art. 16 del Disciplinare di gara.

Tutti i predetti documenti dovranno essere sottoscritti digitalmente e inseriti sulla Piattaforma negli appositi campi corrispondenti ai punti da (i) a (iv) del citato art. 16 del Disciplinare.

**In caso di avvalimento finalizzato al miglioramento dell'offerta il concorrente dovrà anche presentare (ESCLUSIVAMENTE NELL'OFFERTA TECNICA), in originale o copia autentica e sottoscritto antecedentemente i termini di scadenza per la partecipazione alla presente gara, il contratto in virtù del quale l'impresa ausiliaria si obbliga nei suoi confronti a mettere a disposizione le risorse e i mezzi necessari per tutta la durata del contratto indicata all'art. 3, paragrafo 3.1, nel quale dovrà essere altresì specificato quanto indicato nell'art. 104, comma 4, del Codice**

#### **3.3 Offerta economica - Step 3**

Al terzo step del percorso guidato "Invio Offerta", l'operatore economico deve inserire - nel campo "Offerta economica" dell'art. 17, punto (i), del Disciplinare di gara - il valore (espresso in euro, e con cinque cifre decimali) complessivo offerto - per il triennio di contratto - per le prestazioni ordinarie del servizio (prestazioni c.d. "a corpo" stimate in 26.280 ore per il triennio di contratto), ai sensi dell'art. 18, par. 18.3, del Disciplinare di gara.

### **ATTENZIONE: ULTERIORI VINCOLI PER LA FORMULAZIONE DELL'OFFERTA ECONOMICA**

- non sono ammesse, a pena di esclusione dalla procedura di gara, offerte contenenti riserve o condizioni, ovvero offerte parziali o espresse in modo indeterminato o riferite ad altra gara o che richiamino documenti allegati ad altra procedura di gara o altro appalto, nonché offerte i cui valori si pongono al di sotto dei C.C.N.L di categoria e delle leggi previdenziali e assistenziali risultanti da atti ufficiali;
- Non sono ammessi, a pena di esclusione dalla procedura di gara, ribassi pari a zero.

Pertanto, il concorrente, pena l'esclusione dalla gara, deve - nei termini di cui all'art. 17 del Disciplinare di gara presentare un'offerta economica così composta:

#### *(i) campo "Offerta economica"*

Indicare il **valore (**espresso in euro, e con cinque cifre decimali) **complessivo offerto** - per il triennio di contratto - per **le prestazioni ordinarie del servizio** *(prestazioni c.d. "a corpo" stimate in 26.280 ore per il triennio di contratto)***.**

**Il valore complessivo offerto deve essere calcolato esclusivamente con riferimento alle prestazioni ordinarie del servizio da svolgere nel corso del triennio di durata contrattuale e non dovrà - pena l'esclusione - risultare pari o superiore alla base d'asta complessiva stabilita in 709.560,00 euro o risultare diverso da quello indicato nella Tabella integrativa dell'offerta economica di cui all'art. 17, par. 17.1, del Disciplinare di gara.**

*(ii) campo "Costi della sicurezza derivanti da interferenza"* 

Indicare il valore pari a euro 1.500,00 (millecinquecento/00) quale costo triennale per oneri d'interferenza, scaturenti dal DUVRI e non soggetto a ribasso, come già determinati dall'Autorità.

*(iii) campo "di cui costi del personale"* 

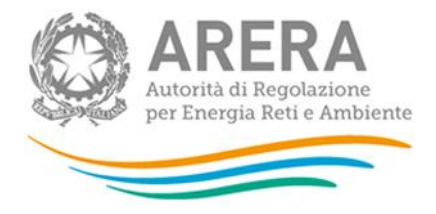

### Indicare **il valore del costo del personale quantificato dall'operatore economico con riferimento alle sole prestazioni ordinarie del servizio da svolgere nel corso del triennio di durata contrattuale**.

A riguardo si rammenta che tali costi sono stati stimati dall'Amministrazione in **523.497,60** euro per la durata triennale del servizio, e per le sole prestazioni ordinarie del servizio, nei termini di cui al Capitolato tecnico.

#### *(iv) campo "di cui costi della sicurezza afferenti all'attività svolta dall'operatore economico"*

#### Indicare **il valore dei costi della sicurezza afferenti all'attività di impresa**.

I costi triennali relativi alla sicurezza connessi con l'attività d'impresa dovranno risultare congrui rispetto all'entità e le caratteristiche delle prestazioni oggetto dell'appalto.

- *(v)* **Nell'apposito campo "Allegato all'offerta economica",** l'operatore economico deve, **pena l'esclusione dalla gara**, inserire, sottoscritta digitalmente, **la tabella n. 3 "Integrazione offerta economica",** allegata alla documentazione di gara, compilata nei seguenti termini:
	- nella **Colonna n. 2** nella Colonna n. 2 il concorrente dovrà indicare il ribasso in percentuale che intende offrire rispetto alla base d'asta riportata nella Colonna n. 1;
	- nella **Colonna n. 3** il concorrente dovrà indicare il valore economico determinato dall'applicazione del ribasso offerto alla relativa base d'asta;
	- nella **Colonna n. 5** il concorrente dovrà indicare il valore economico complessivo determinato moltiplicando il valore unitario di cui alla Colonna n. 3 per il numero riportato nella Colonna n. 4.

**Si ribadisce che il valore economico complessivo sub** *(i)* **dovrà - a pena di esclusione - coincidere con il valore complessivo indicato dal concorrente nella propria offerta economica (cfr. art. 17, punto (i)) del Disciplinare) e non potrà essere pari o superiore al valore stimato dall'Autorità in 709.560,00 euro (oltre I.V.A.);**

- *(vi)* **Nell'apposito campo "***"Dichiarazione modello n. 4 allegata all'offerta economica"***", l'operatore economico deve, pena l'esclusione dalla gara, inserire, sottoscritta digitalmente anche la dichiarazione di cui al modello n. 4"**, allegata alla documentazione di gara, **per mezzo della quale:**
	- **a) viene dichiarato l'impegno** ad eseguire le prestazioni "*a misura*", rese su richiesta dell'Autorità al di fuori del normale orario di lavoro giornaliero, ovvero nelle giornate prefestive e/o festive, applicando il medesimo costo orario stabilito per le prestazioni ordinarie come derivante dall'offerta economica;
	- **b) viene indicato - a pena di esclusione - il valore dei propri effettivi costi della mano d'opera, per la durata triennale del servizio e per le sole prestazioni ordinarie del servizio (prestazioni c.d. "a corpo).** A riguardo si rammenta che tali costi sono stati stimati dall'Amministrazione in **523.497,60** euro per la durata triennale del servizio. Sarà unicamente compito del concorrente - tramite la dichiarazione di cui al modello n.4 - fornire l'indicazione esatta dei costi della mano d'opera dal medesimo effettivamente sostenuti nel triennio per l'esecuzione delle prestazioni ordinarie, nei termini richiesti nel Capitolato tecnico e dal quale desumere tutti gli elementi (anche quantitativi) utili a tal fine.
	- **c) viene indicato il progetto di assorbimento** atto ad illustrare le concrete modalità di applicazione della clausola sociale da parte del concorrente, con particolare riferimento al numero dei lavoratori che beneficeranno della stessa e alla relativa proposta contrattuale (inquadramento e trattamento economico). Il rispetto delle previsioni del progetto di assorbimento sarà oggetto di monitoraggio da parte della stazione appaltante durante l'esecuzione del contratto.

Allo step 4 **FIRMA DIGITALE DEL DOCUMENTO** del percorso "Invia offerta", l'Operatore Economico deve:

- scaricare dalla schermata a sistema denominata "**Firma Digitale del documento**", il Documento d'offerta in formato .pdf riportante le informazioni immesse a sistema.
- sottoscrivere il predetto documento d'offerta, scaricato in formato .pdf; la sottoscrizione dovrà essere effettuata tramite firma digitale - secondo le modalità di cui all'allegato *Modalità tecniche di utilizzo della Piattaforma SINTEL* - dal legale rappresentante del concorrente (o persona munita da comprovati poteri di firma la cui procura deve essere allegata nella Documentazione Amministrativa).

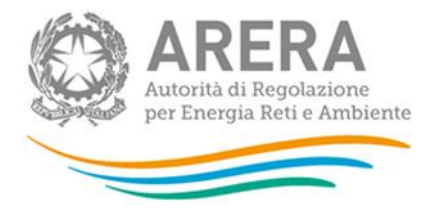

Si rammenta che eventuali firme multiple su detto file pdf devono essere apposte come meglio esplicato nel richiamato allegato "*Modalità tecniche di utilizzo della Piattaforma SINTEL"*.

Si rammenta che il "Documento d'offerta" costituisce offerta e contiene elementi essenziali della medesima. Il file scaricato non può pertanto essere modificato in quanto, le eventuali modifiche costituiscono variazione di elementi essenziali.

L'Operatore Economico per concludere l'invio dell'offerta deve allegare a Sistema il "Documento d'offerta" in formato pdf sottoscritto come sopra descritto.

Solo a seguito dell'upload di tale documento d'offerta in formato .pdf sottoscritto come richiesto, il concorrente può passare allo step 5 "**RIEPILOGO ED INVIO DELL'OFFERTA**" del percorso "Invia offerta" per completare la presentazione effettiva dell'offerta mediante la funzionalità "INVIA OFFERTA" che, si rammenta, deve avvenire entro e non oltre il termine perentorio di presentazione delle offerte.

\*.\*.\*.\*

Gli step precedenti del percorso "Invia offerta" per quanto correttamente completati e corredati dal salvataggio della documentazione **non consentono e non costituiscono** l'effettivo invio dell'offerta. La documentazione caricata e salvata permane infatti nello spazio telematico del concorrente e non è inviata al Sistema.

## **3.4 Riepilogo dell'offerta - Step 4**

Al quarto step del percorso guidato "Invia offerta", la Piattaforma SINTEL genera automaticamente il "Documento d'offerta" in formato .pdf, contenente tutti i dati e le dichiarazioni relativi all'offerta inseriti negli step precedenti. **L'operatore economico deve scaricare tale documento sul proprio terminale e sottoscriverlo con firma digitale**.

#### **È quindi necessario, a pena di esclusione in quanto elemento essenziale dell'offerta, effettuare l'upload in SINTEL del "Documento d'offerta" debitamente firmato digitalmente**.

Tutte le informazioni in merito all'essenzialità del "Documento d'offerta" e alle specifiche tecniche/procedurali sulle attività sono dettagliate nella schermata dello step 4 del percorso "Invia offerta" in SINTEL, nonché nel documento allegato "*Modalità tecniche per l'utilizzo della Piattaforma SINTEL*".

#### **3.5 Invio offerta - Step 5**

Al quinto step del percorso guidato "Invia offerta" l'operatore economico visualizza il riepilogo di tutte le informazioni componenti la propria offerta. **L'operatore economico, per concludere il percorso guidato ed inviare l'offerta, deve cliccare l'apposito tasto "Invia offerta".** SINTEL restituirà un messaggio a video dando evidenza del buon esito dell'invio dell'offerta.

#### **ATTENZIONE: VERIFICARE I CONTENUTI DELL'OFFERTA PRIMA DI PROCEDERE ALL'INVIO DELLA STESSA**

Si precisa che è di fondamentale importanza verificare allo step 5 del percorso guidato "Invia offerta" tutte le informazioni inserite nel percorso guidato stesso. È possibile ad es. aprire i singoli allegati inclusi nell'offerta, controllare i valori dell'offerta economica e la correttezza delle informazioni riportate nel "documento d'offerta".

Si precisa inoltre che nel caso in cui l'offerta venga inviata, e vengano successivamente individuati degli errori, è necessario procedere ad inviare una nuova offerta che sostituisca tutti gli elementi della precedente (busta amministrativa, tecnica ed economica).